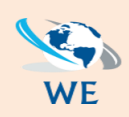

*Call Us: 084 087 3141 | [info@webexpresions.co.za](mailto:info@webexpresions.co.za) | [www.webexpresions.co.za](http://www.webexpresions.co.za/)*

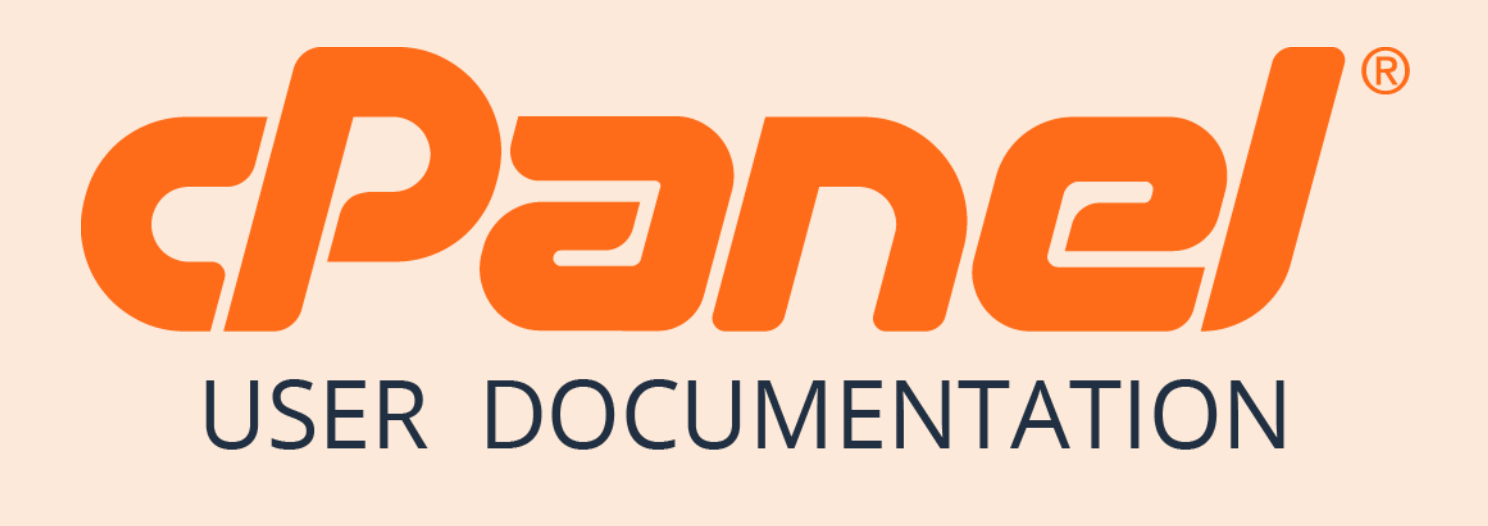

*WebExpresions Web Design*

# *How to create an email account in CPanel*

## **Create an Email Address**

To create an email address for your domain, follow these steps:

**Step (1) –** Click on **Email Accounts** link found in your Emails section of the cPanel Home.

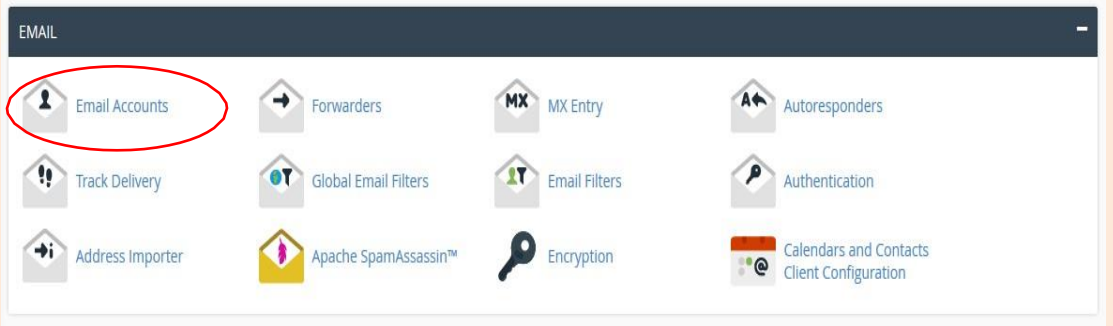

**Step (2) –** In Email Accounts, you will find Add Email Account on the Top.

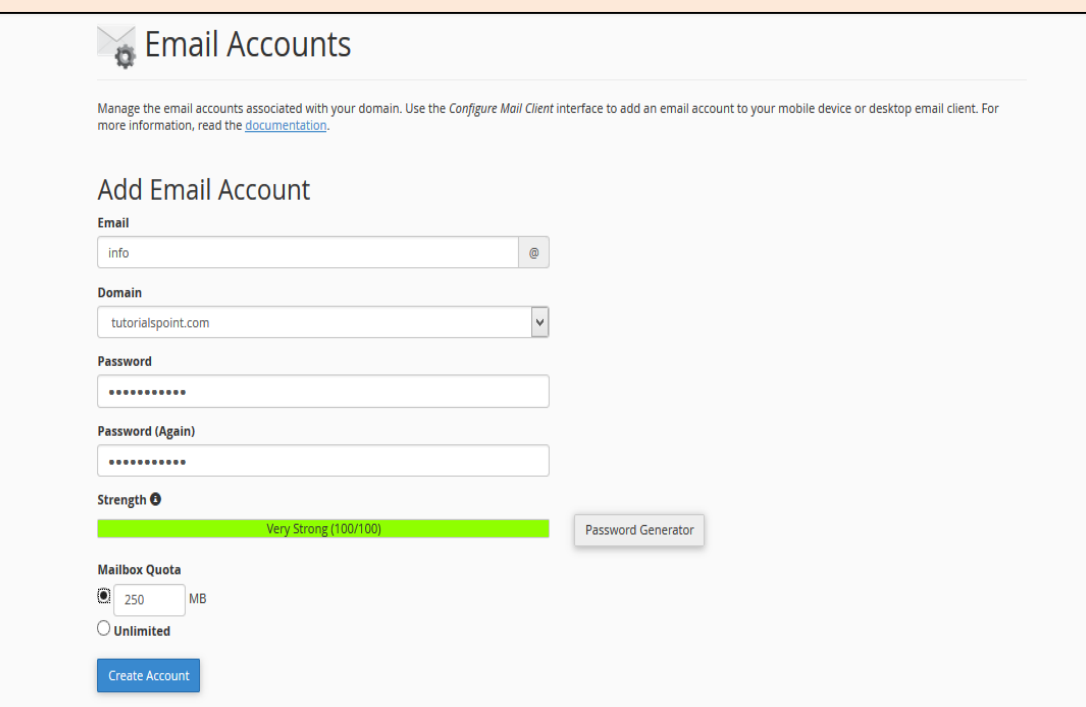

**Step (3) -** Add Email name you want to create as it will be the text that comes before @.

**Step (4) –** Choose a strong password and supply Mailbox Quota. It defines how much disk space this account can use. You can provide specific amount of space in MB or you can provide an unlimited quota for this.

**Step (5) –** Click on Create Account to create an Email address associated with your domain.

## **Manage Email Accounts**

You can manage your email accounts through this interface, you can change your passwords, change quota amount or delete the email account.

To manage your email accounts, scroll down to see the list of Email accounts that exist with your domain.

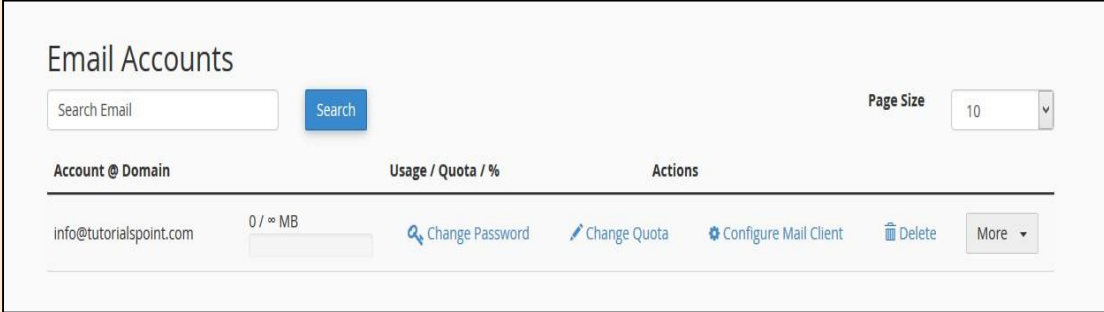

#### **Change Passwords**

To change your email accounts password, click *Change Password* link corresponding to your email address.

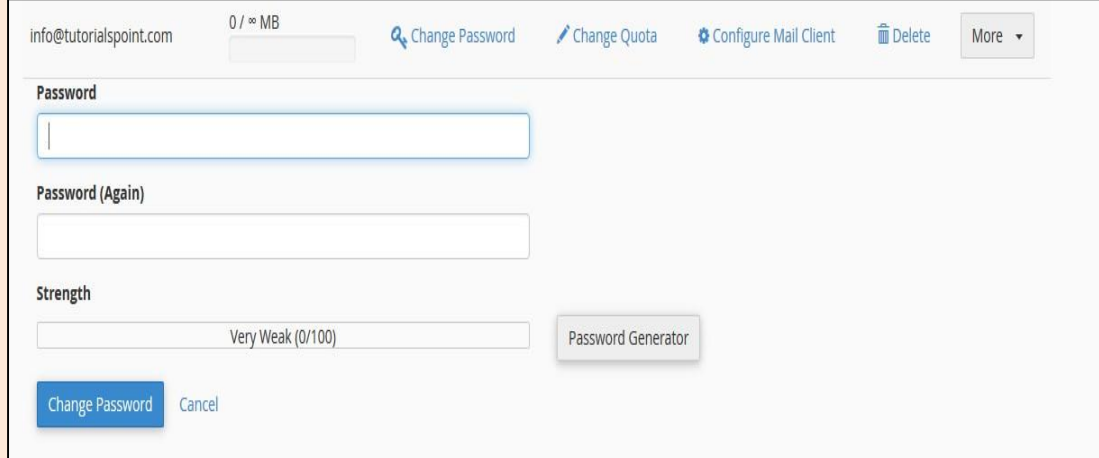

Enter New Passwords, and save changes by pressing Change Password button.

To send and receive emails with your domain from any desktop or mobile email client, e.g. Windows Live Mail, Outlook or iOS of iPhone etc. cPanel provides you preconfigured setting for these applications. You just need to download the settings and run it, then it will automatically configure the email client. You may need to enter your email account password. You can also manually configure the email clients for sending and receiving emails for your email client.

To download *Auto Configuration Scripts* or See the manual settings, click on Configure Mail Client link corresponding to your email account.

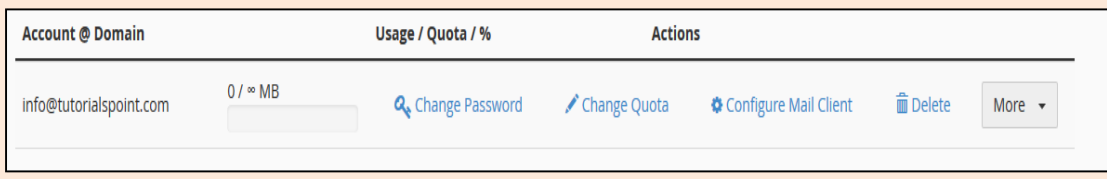

Once the interface is opened, you will see *Auto Configuration Scripts.*

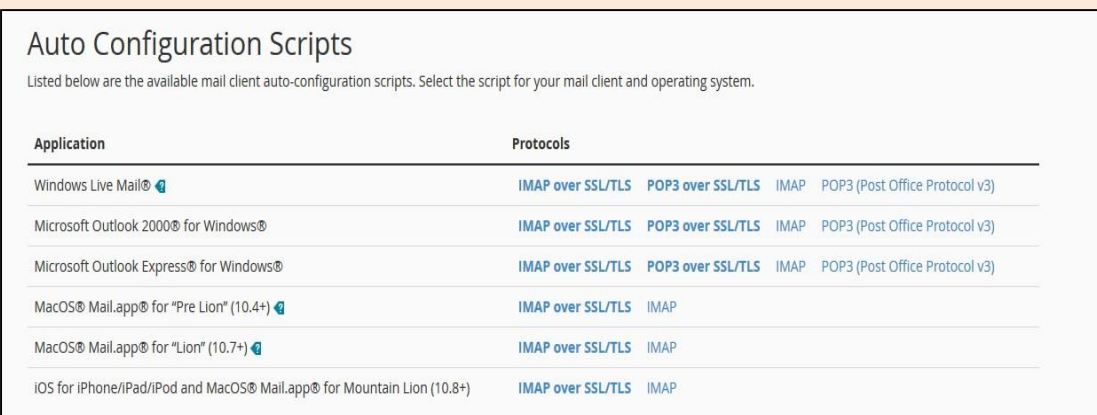

You can download *Auto Configuration Scripts* for Configure mail client interface. Just download the appropriate settings and run it.

Or if you want to configure your mail client manually, you can scroll down to see the Manual Settings.

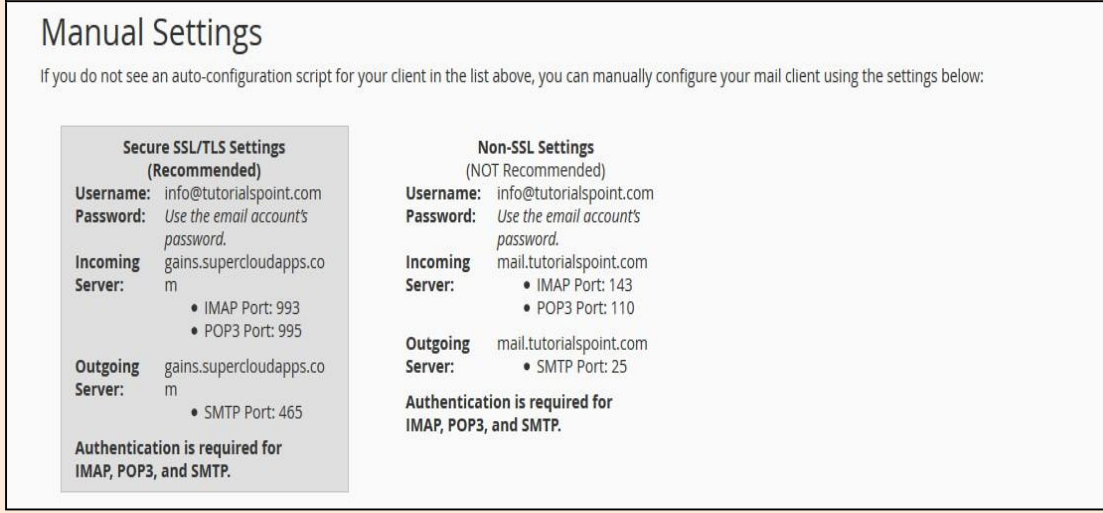

*Note: There are four types of settings – IMAP and POP3, both over SSL/TLS and Non-SSL too. Using SSL sends your messages with encryption providing extra layer of security, but Non SSL does not. It is recommended that you use settings with SSL. From IMAP or POP3, you can choose anyone you want. Both will work perfectly.*

### **Delete an Email Account**

To delete an email account, just click on *Delete* link corresponding to your email account.

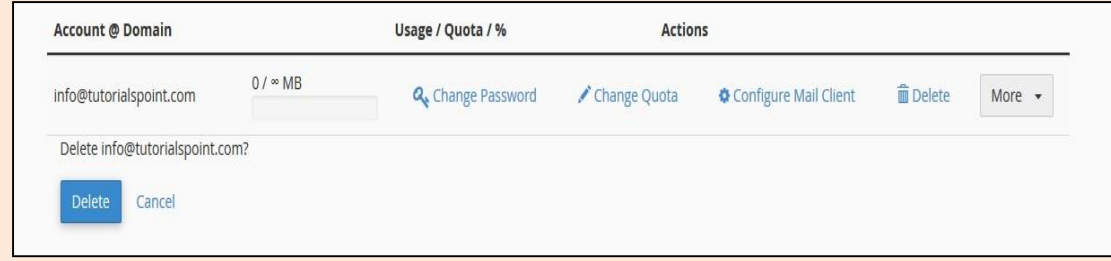

It will ask for confirmation. Press the Delete Button to remove your email account.